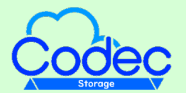

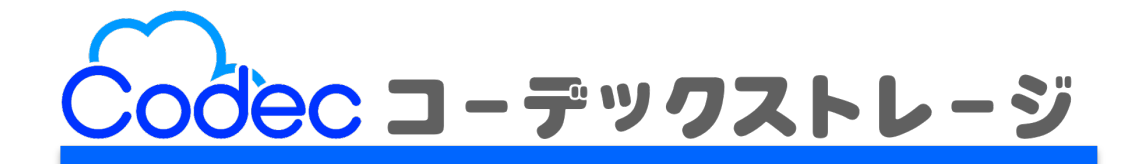

# 利用マニュアル

### |操作編(管理者ユーザ詳細)[データ転送ツール]

このたびはコーデックストレージをご利用いただきまして誠にありがとうございます。 本マニュアルでは、データ転送ツールに関する操作を説明いたします。

第6.0版

※一部画面イメージは開発中のものです。実際の画面とは一部異なる場合がありますのでご注意ください。 ※本書に記載されている会社名、システム名、製品名は一般に各社の登録商標または商標です。 なお、本文および図表中では、「™」、「®」は明記しておりません。

## 利用マニュアルについて

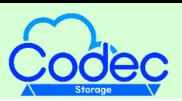

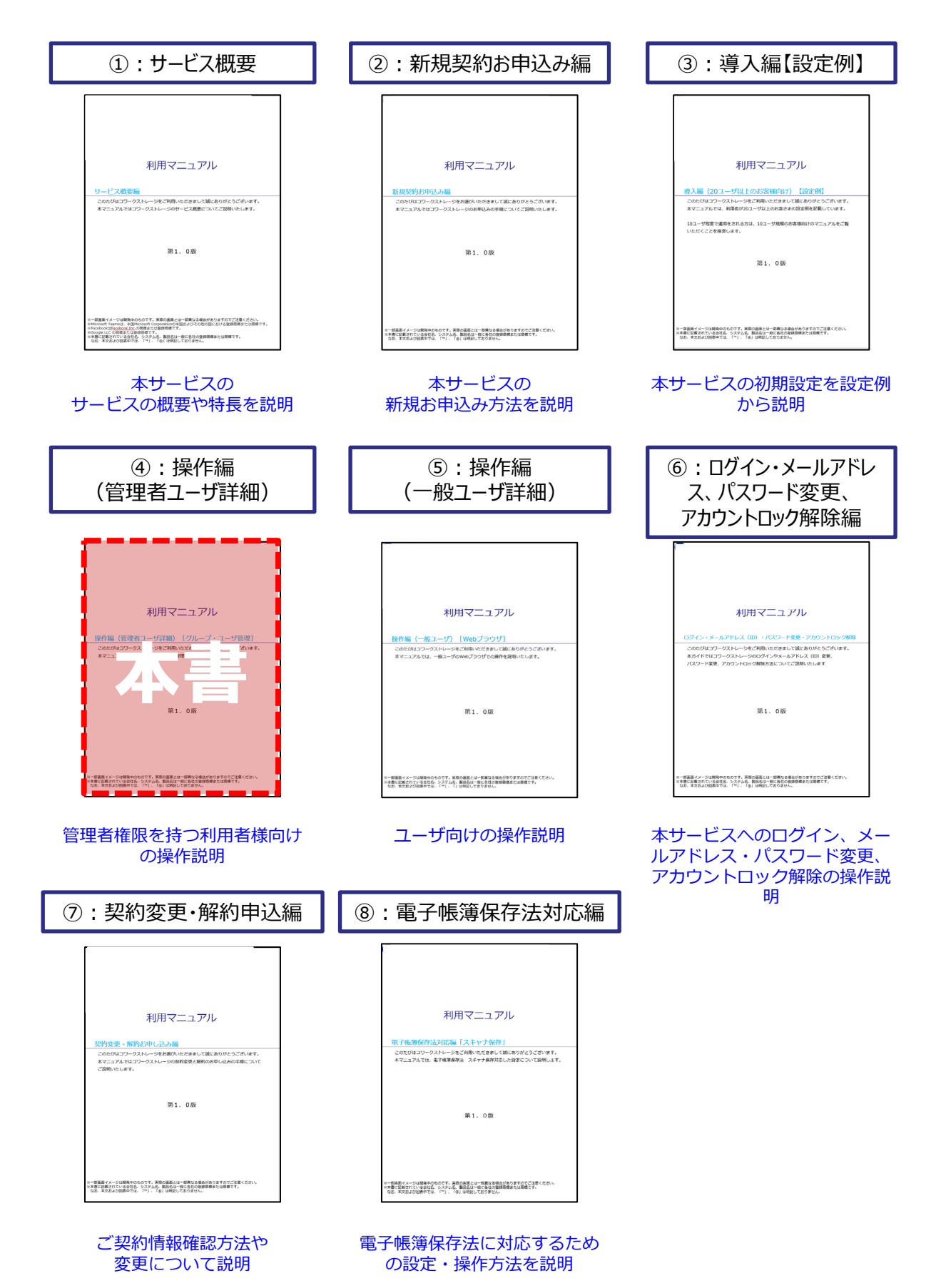

## 改版履歴

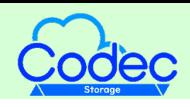

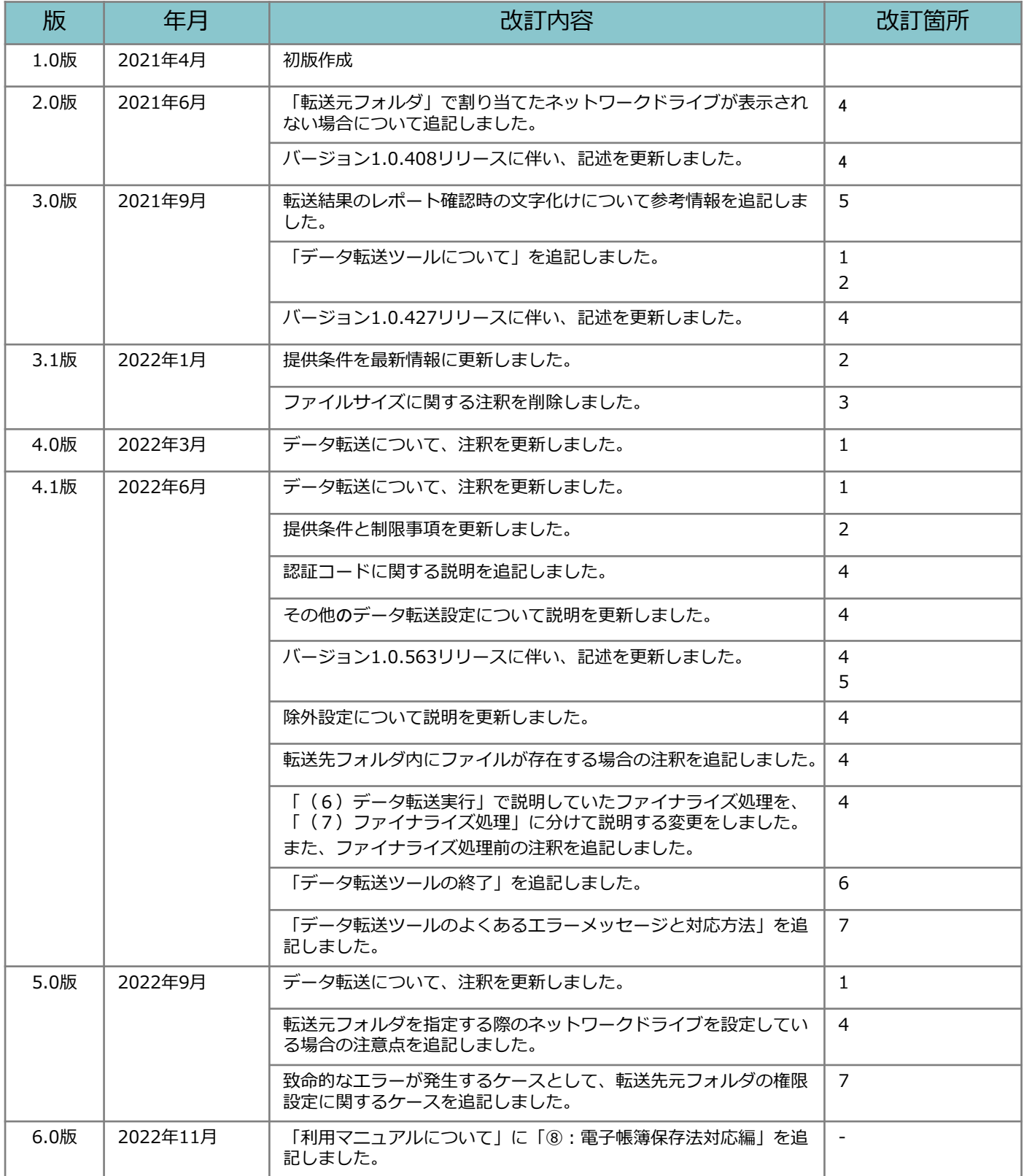

目次

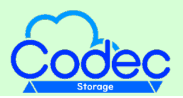

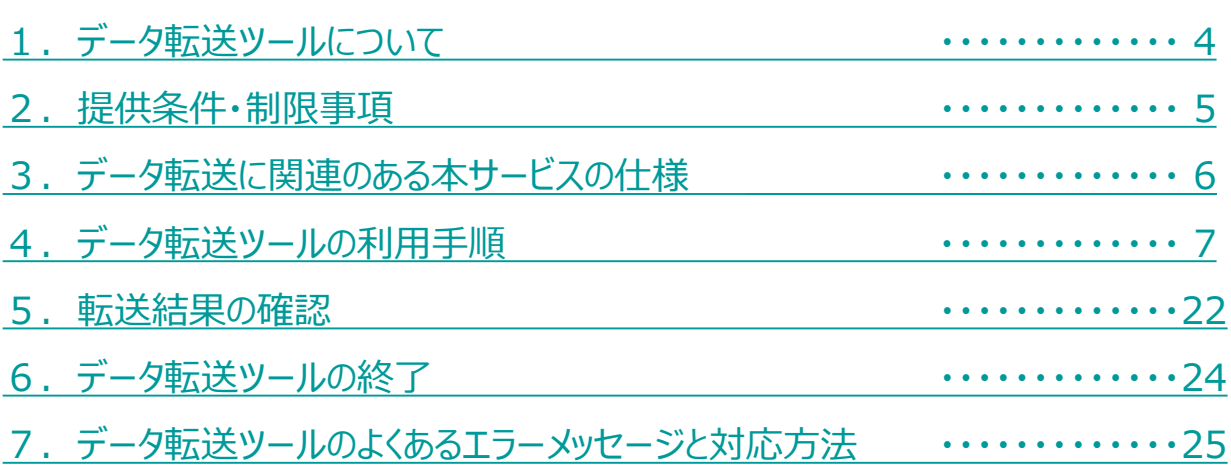

## <span id="page-4-0"></span>1 データ転送ツールについて

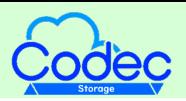

データ転送ツールは、素早くデータを移行することではなく、確実にデータ移行すること を目的としております。

また、移行するファイル数は多ければ多いほど処理時間は長くなり、一つのファイルが大 きい場合、通信の帯域が影響することとなります。

### **! ここに注意**

■データ移行は複数ユーザで実施することを推奨します

移行するファイル数が膨大で且つ、移行対象の最上位フォルダが1フォル ダではなく複数ある場合、

「全社共有」フォルダの権限を持つユーザがそれぞれ別端末でデータ転送 ツールを3ユーザ以下で並列実行してください。

例)

・移行元A端末でユーザAは「営業部」フォルダを移行 → 移行先に「全社共有」を指定 ・移行元B端末でユーザBは「人事部」フォルダを移行 → 移行先に「全社共有」を指定

最上位フォルダを小分けにしてデータ転送ツールを並列で動かすことで、 上記例では「全社共有」配下に同列で「営業部」と「人事部」フォルダが 移行されます。 ※万が一、エラー等になった場合でも、エラーになった端末で実行いただ くだけで済みます。

**■データ移行中はファイル編集が発生しないようにしてください**

データ移行中に、データ移行対象フォルダ内でファイル編集が実施される と、データ移行の時間が遅れる、または、データ移行に失敗します。

データ移行中に、ファイル編集が実施されませんよう、ご注意ください。

**■転送先の本サービスのアクセス権は「一般フォルダロール」にてサービ ス利用開始時に用意している「編集」相当の権限が必要です**

## <span id="page-5-0"></span>2 提供条件・制限事項

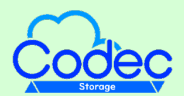

データ転送ツールをご利用の場合の提供条件と制限事項は以下の通りです。

### <提供条件>

### **■OS**

以下のバージョンのOSが動作すること

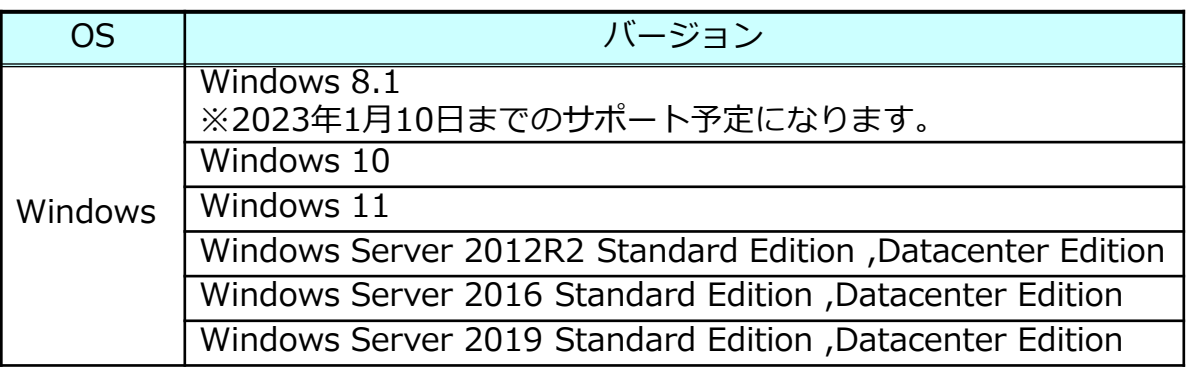

※最新のWindows Updateが適用されていること

- **■ハードウェア&ネットワーク**
	- **・**空き容量(データ転送ツールを動かすディスク) :10GB以上
	- ・メモリ:8GB 以上(推奨)
- **■ブラウザ**
	- 以下のブラウザが動作すること
- <Windows>
	- ・**Microsoft Edge の最新版**
	- ・**FireFox の最新版**
	- ・**Google Chrome の最新版**

<制限事項>

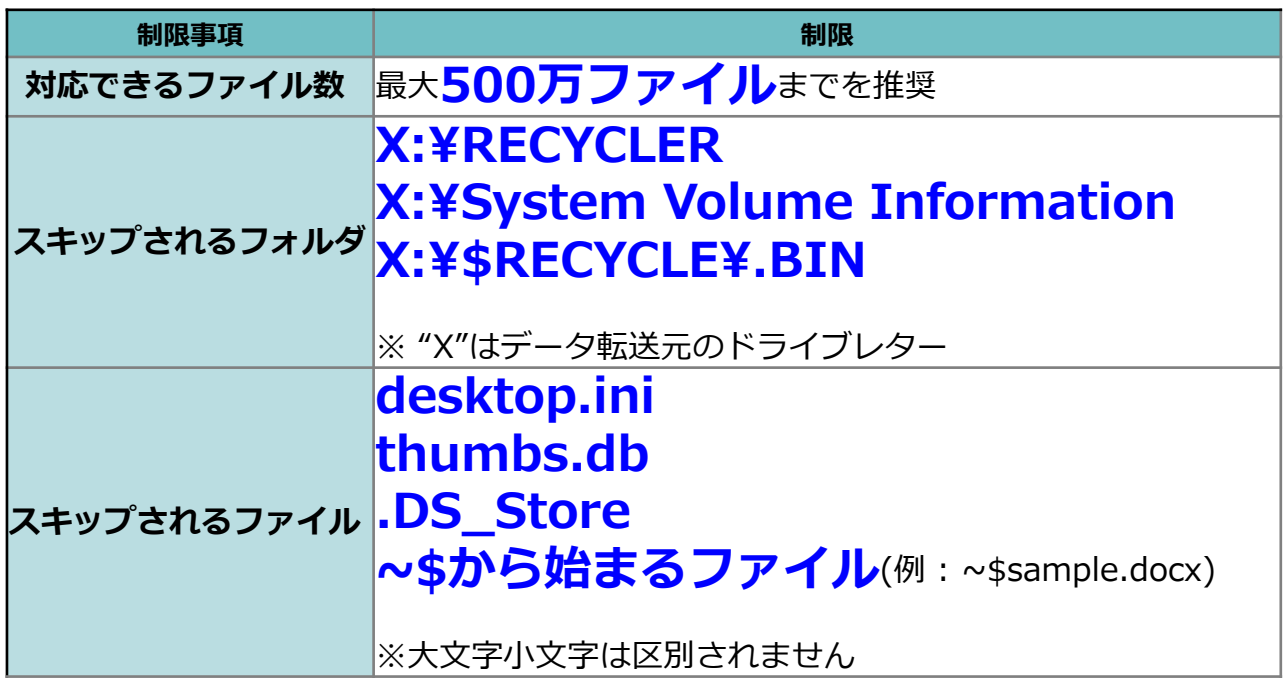

<span id="page-6-0"></span>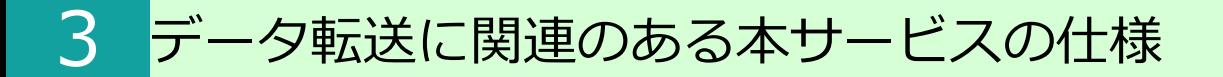

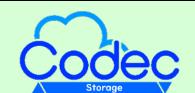

データ転送に関連のある本サービスの仕様についてご案内いたします。

本サービスの仕様で、データ転送作業に関連する点は以下となります。

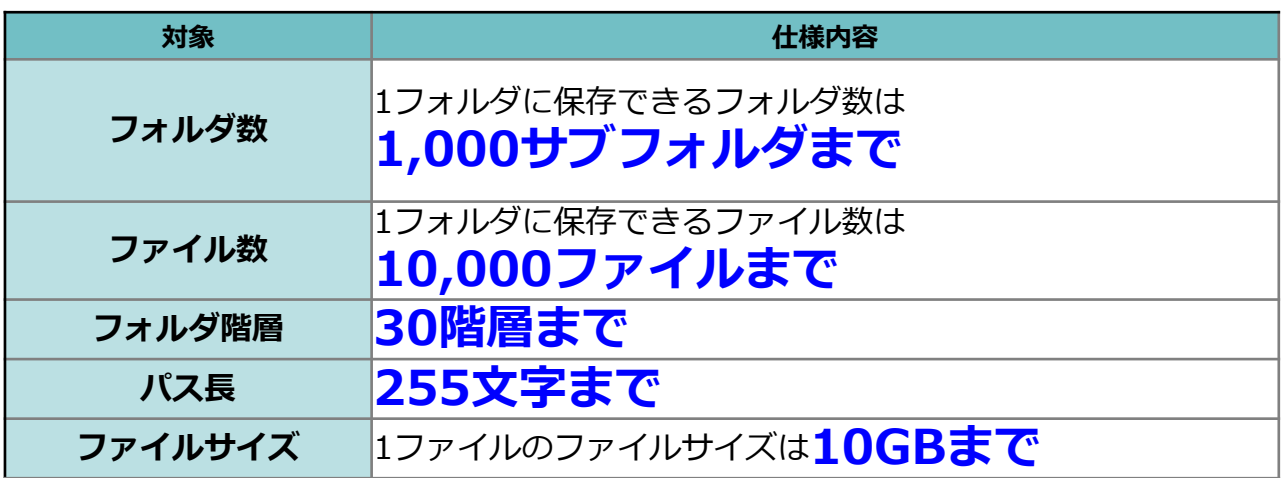

**! ここに注意**

**データ転送前に、転送元フォルダのフォルダ数やファイル数をご確認いた だき、上限を超える場合は転送元フォルダの構成やデータの整理をお願い いたします。**

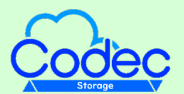

- <span id="page-7-0"></span>データ転送の手順を以下の流れで説明します。
- 1.データ転送ツールをダウンロード設定
- 2. データ転送ツールのダウンロード
- 3.データ転送ツールの起動方法
- 4.データ転送のツールの設定操作方法
- 5. データ転送ツールのクライアント設定
- 6.データ転送実行

(1)データ転送ツールのダウンロード設定

- 1. 管理者が本サービスのWebにログインします。
- 2.**【ツール】 【管理コンソール】**をクリックします。
- 3.**【編集を開始する】**をクリックし、閲覧モードから編集モードへ変更します。

現在、閲覧モードです。設定の変更や編集を行いたい場合は、編集を有効にしてください。 編集を開始する

4.ユーザをクリックします。転送ツールをダウンロードさせたい ユーザ欄の「詳細]をクリックします。

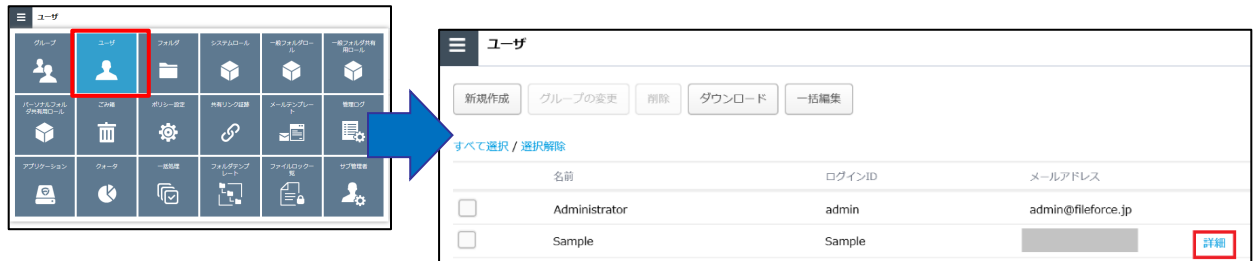

5. [変更]ボタンをクリックします。「データ転送ツールの利用を許可する」にチェッ クをいれて、左上の「保存」ボタンをクリックします。

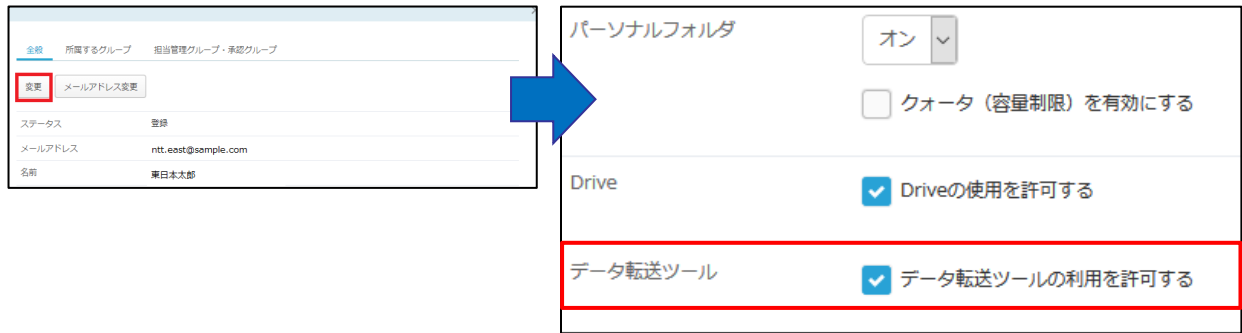

6. 「編集を終了する」ボタンをクリックし、編集モードから閲覧モードへ変更後、 画面右上の×ボタンをクリックし、管理コンソール画面を閉じます。

現在、編集モードです。変更や編集作業が完了したら、必ず右側の「編集を終了する」操作をしてください 編集を終了する

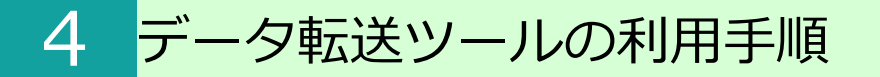

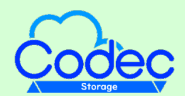

(2)データ転送ツールのダウンロード

1.前ページで設定したデータ転送ツールをダウンロードするユーザで本サービスのWebに ログインします。

2.**【ツール】** - **【アプリケーション】**をクリックします。 ※データ転送ツールのダウンロードページが表示されない場合は、 再度前ページのユーザ設定状況を確認してください

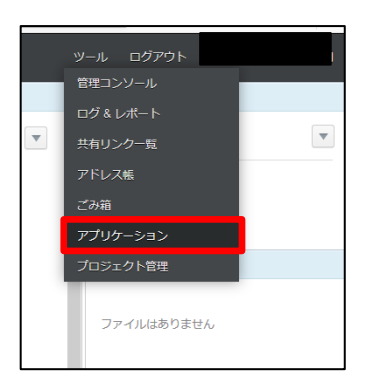

3.「データ転送ツール」タブより、アプリケーションとプロファイルをダウンロードし ます。

- ※プロファイルは、アクセス経路設定が「回線認証のみ」の場合、
	- IPv6通信用のプロファイルとなり、ファイル名に「NGN」を追加されます。
		- (「DataTransferTool-NGN (サービス名).ff-profile」)

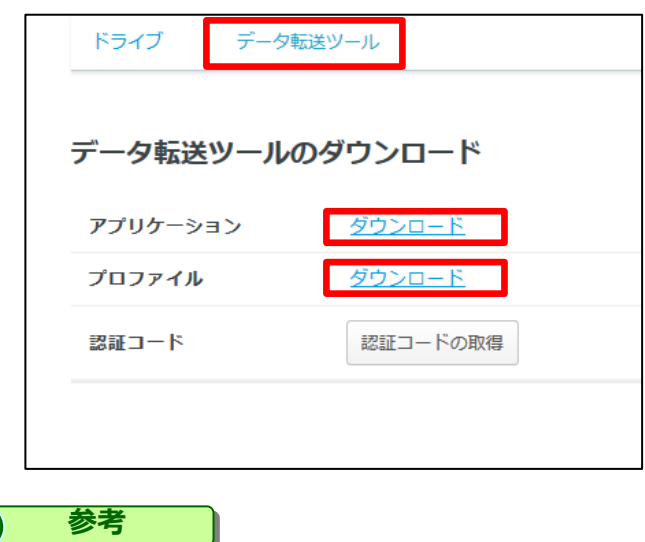

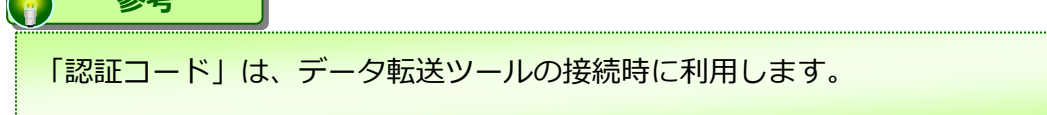

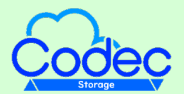

(3)データ転送ツールの起動方法

1.ダウンロードしたzipファイルを解凍し、【データ転送ツール.exe】を起動します。。

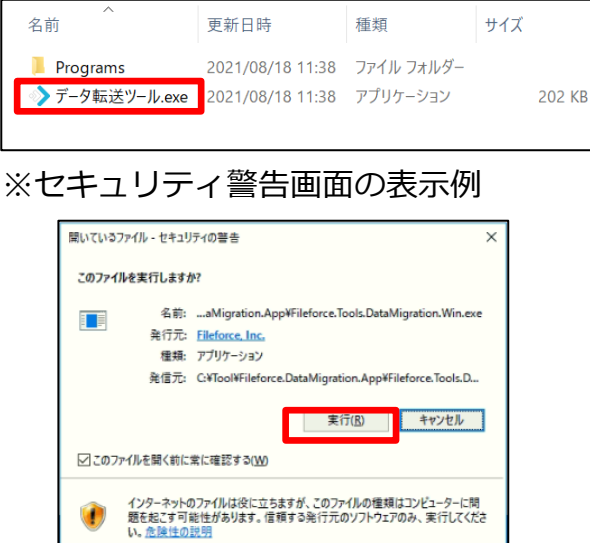

2.既定のブラウザが自動的に開かれ、「http://localhost:5511/dashboard」に接続さ れます。

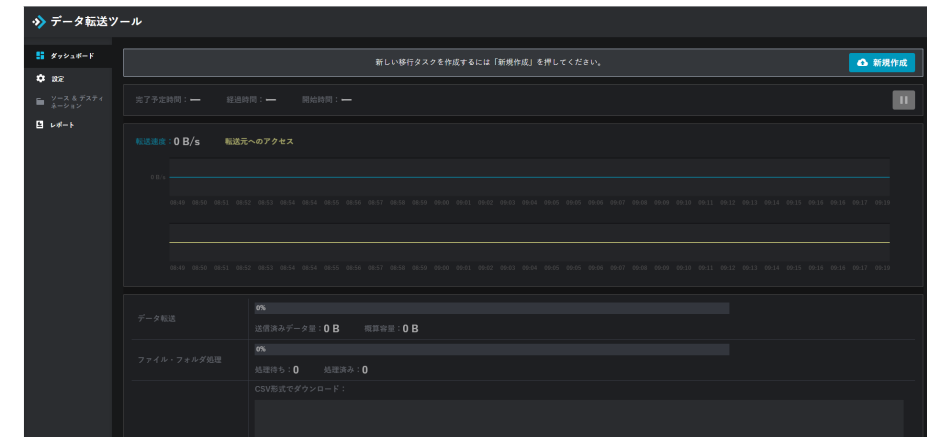

「データ転送ツール.exe」を起動するとタスクトレイにアイコンが表示され、右クリッ クのメニューから

- 管理パネルを開く
- 終了

が行えます。

**参考**

ブラウザウィンドウを閉じても、ツールが停止や終了することはありません。 ブラウザウィンドウを再度開くには、上記の「管理パネルを開く」を選択してください。

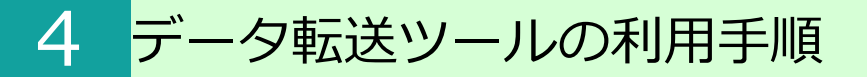

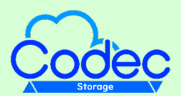

(4)データ転送ツールのサーバ設定

1.【**新規作成】**ボタンをクリックしてください。設定画面が開きます

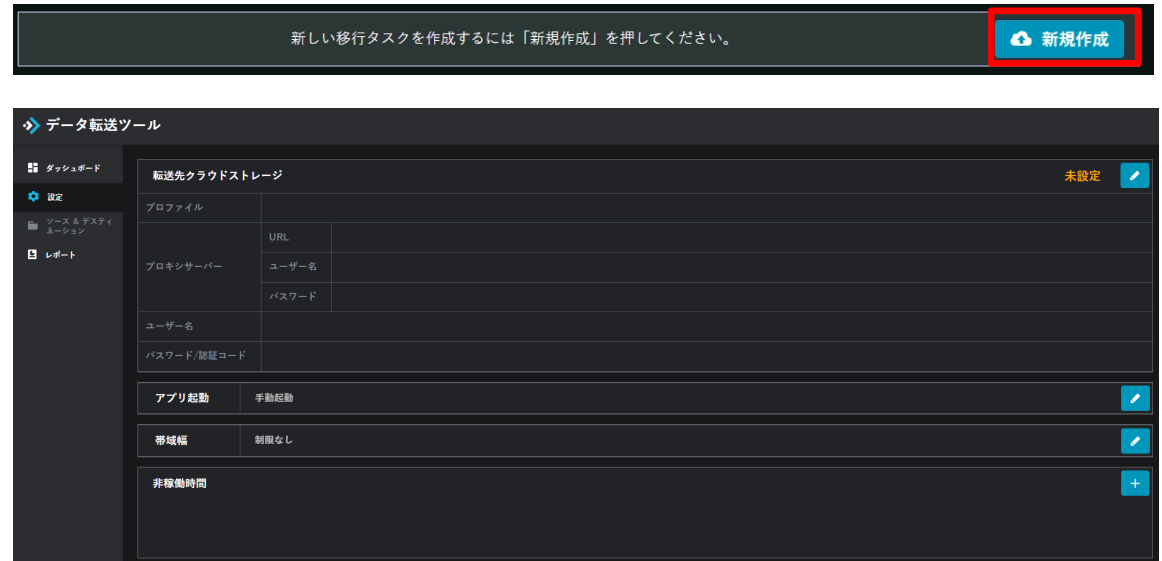

2.**【転送先クラウドストレージ】**の右にある編集ボタンをクリックします。

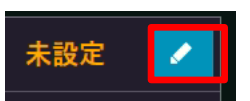

3.プロファイルにある【**参照】**ボタンをクリックします。 前ページで任意の場所に保存したダウンロードしたプロファイルを選択して、 【開く】をクリックします。

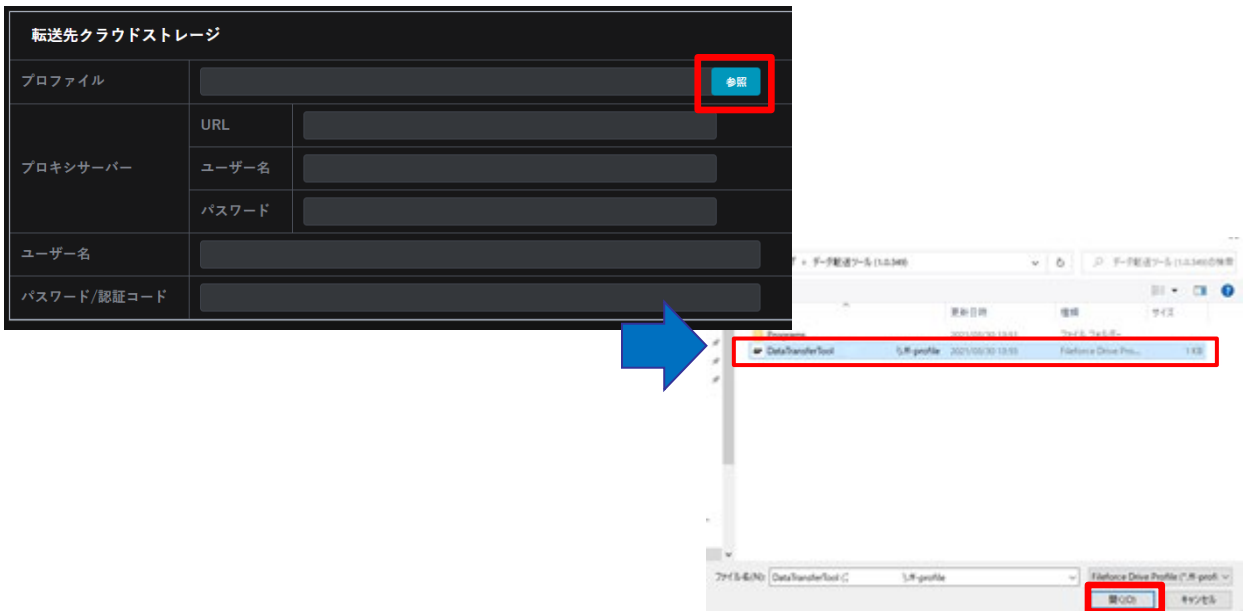

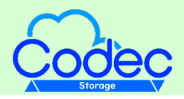

- (4)データ転送ツールのサーバ設定
- 4.選択したプロファイルが適用されていることを確認してください。また、ユーザ名に 文字列が記載されていることを確認してください。

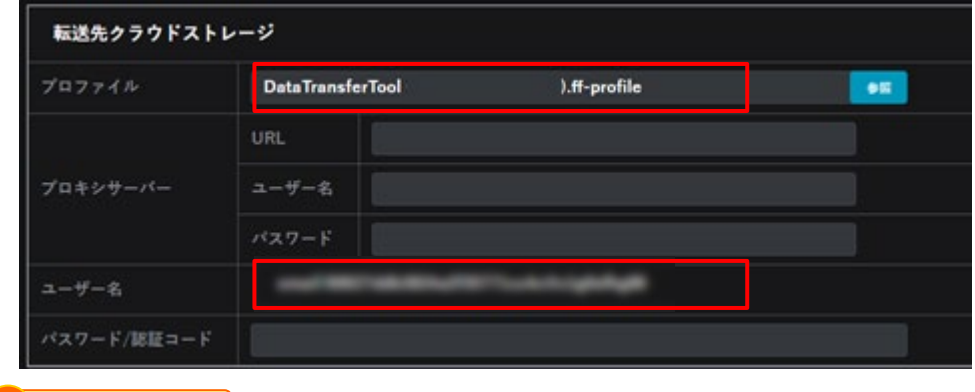

**! ここに注意**

ユーザ名の表示がご利用のメールアドレスではない値が表示されますが、正常です。

5.本サービスのWebブラウザの画面に戻り、**【認証コードの取得】**ボタンを クリックし、表示された認証コードをコピーしてください。

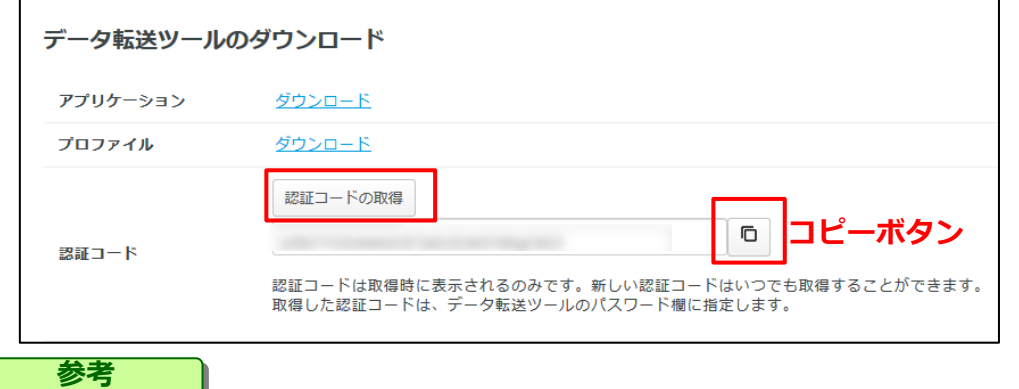

「パスワード/認証コード」に、本サービスのWebにログインする際のパスワードを 入力するとエラーとなるため、必ず「認証コード」をコピーして入力ください。

6.転送ツール画面の**【パスワード/認証コード欄】**にコピーしたコードを貼り付けます。 右上の【**保存】**をクリックします。接続済みと表示されます。

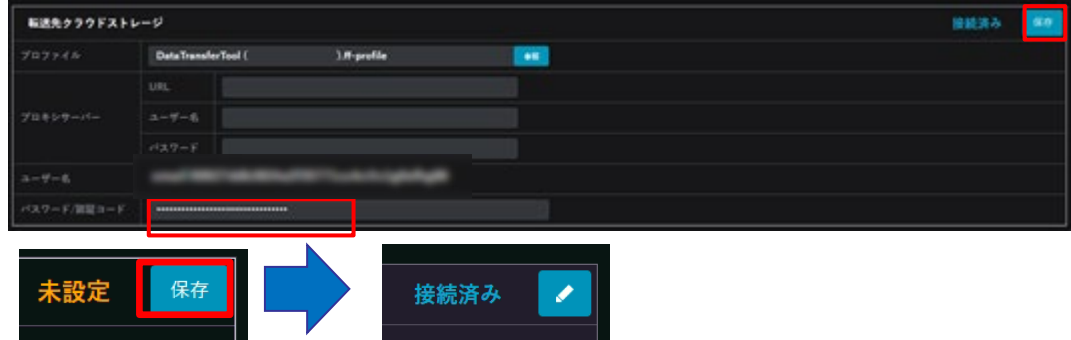

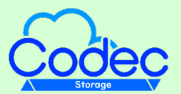

(4)データ転送ツールのサーバ設定

7.その他のデータ転送設定をします。 下記項目が設定可能です。 変更する場合は、各項目の右にある「編集」ボタンをクリックします。

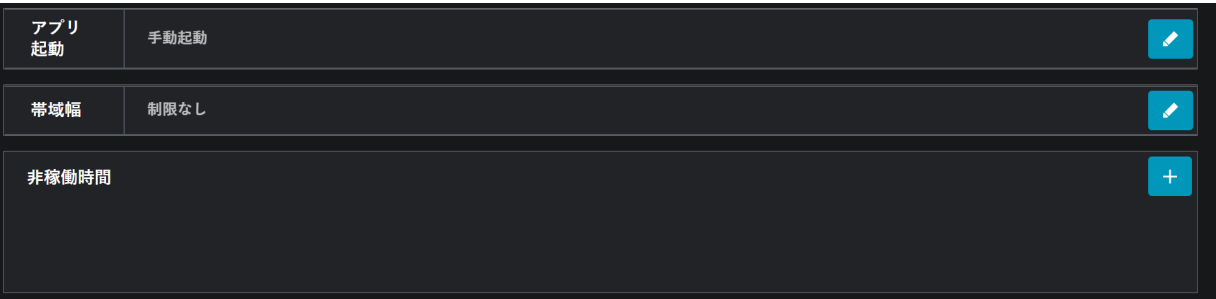

**【アプリ起動】**:アプリ起動を「手動起動」(デフォルト)もしくは「OSスタート アップ時に自動起動」を選択可能です。

この設定を変更するにはOSの管理者権限が必要です。

※「OSスタートアップ時に自動起動」の設定にしておくと、データ転送中にPCが意図 しない停止や再起動(Windows Updateなど)があった際に、次回PC起動時に自動で 移行を続けます。

**【帯域幅】**:ファイルデータ転送時に使用してよい最大帯域を「制限なし」 (デフォ ルト)もしくは、1Mbps~100Mbps(1,5,10,25,50,100)の間で選択可能です。

**【非稼働時間】**:データ移行を一時中断する日程を1時間単位で複数指定することがで きます。移行処理を業務時間外や土日に限定したい場合にこの設定を活用します。

8.**【次へ】**ボタンをクリックします。

**参考**

ソース&ディスティネーション(クライアント設定)の画面に移動します。

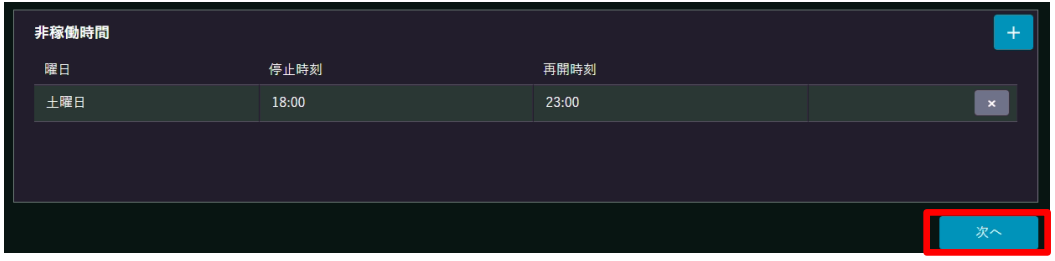

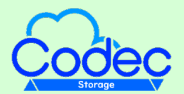

(5)データ転送ツールのクライアント設定

1. 転送元フォルダの右にある【追加】ボタンをクリックします。

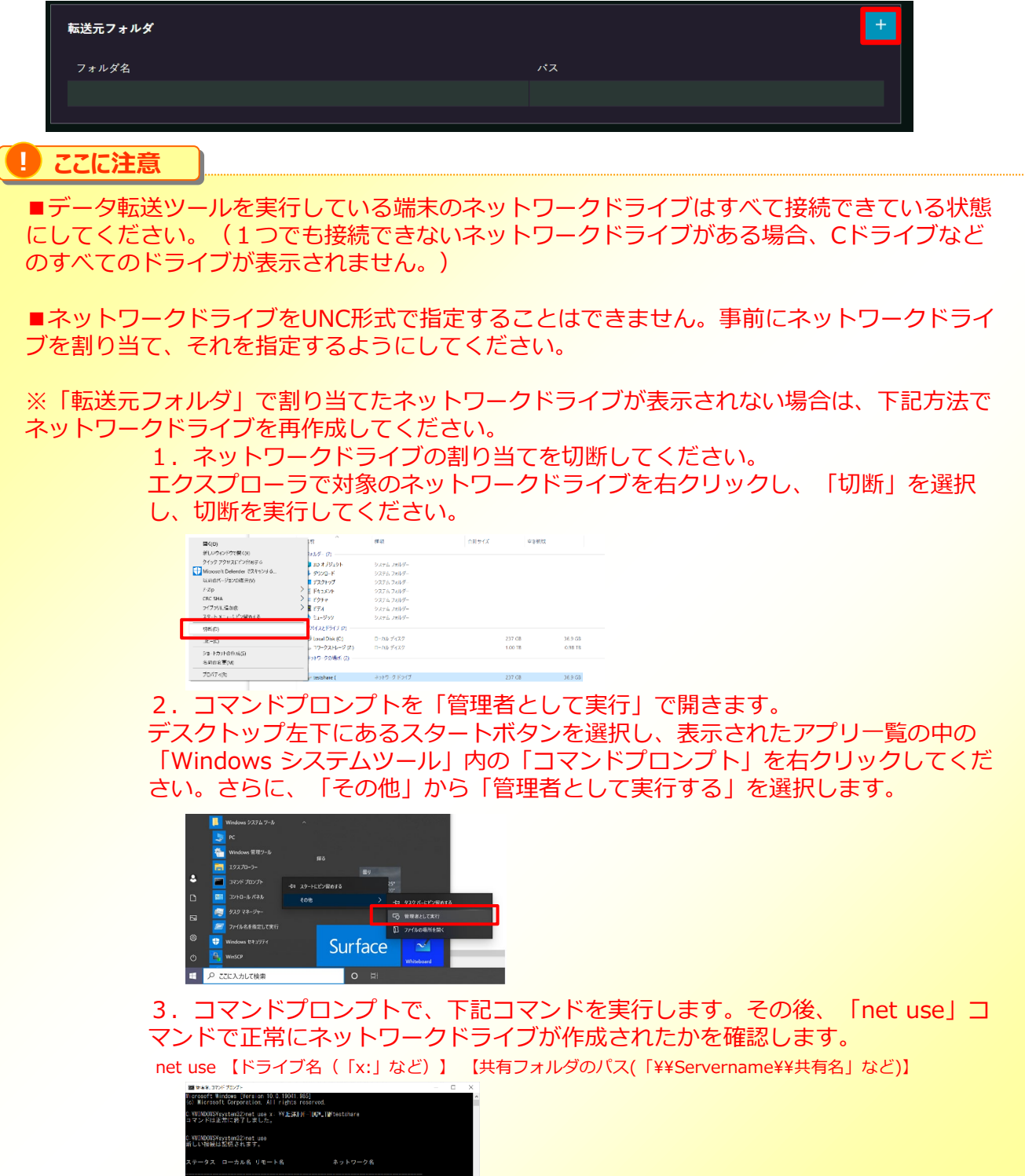

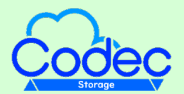

- (5)データ転送ツールのクライアント設定
- 2.転送元フォルダを選び**【選択】**ボタンをクリックします。

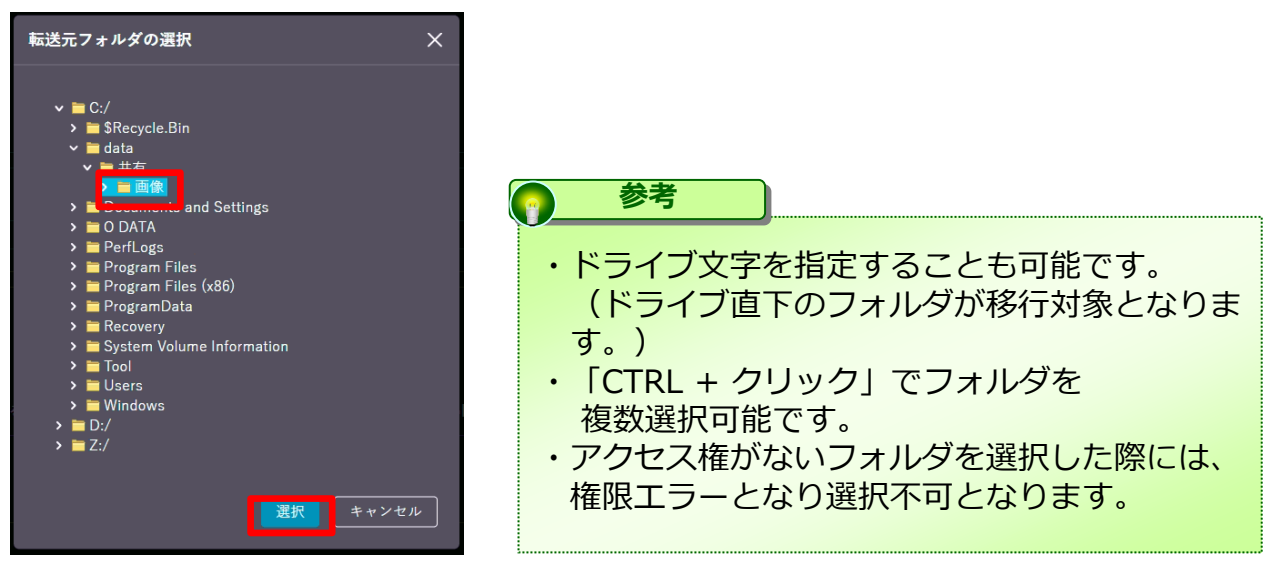

3.選択したフォルダが一覧に表示されます。必要に応じてフォルダを追加で指定します。

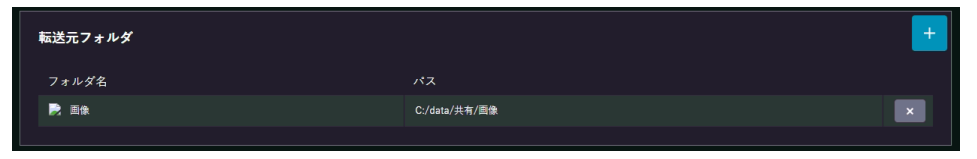

4.**【転送先フォルダ】**の右にある**【参照】**ボタンをクリックします。

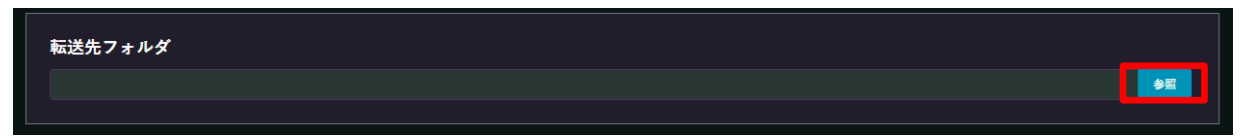

5.アクセスできるフォルダの中から転送先となるフォルダを選択してクリックし、**【選 択】**ボタンをクリックします。

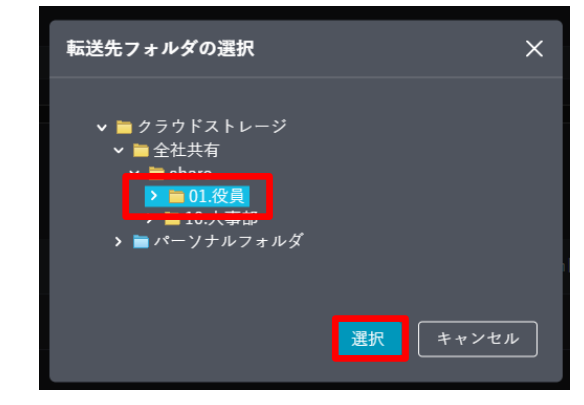

6.転送先が表示されます。

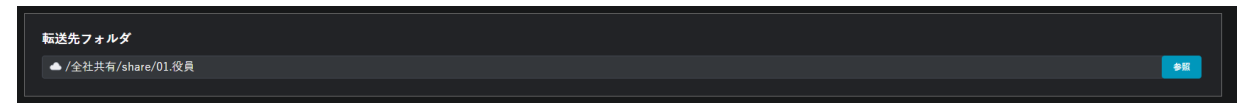

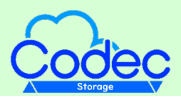

### (5)データ転送ツールのクライアント設定

7.「除外設定」は既定のもの以外に、カスタムな設定が可能です。転送したくないファ イル・フォルダがある場合は、除外規定の右にある追加ボタンをクリックします。

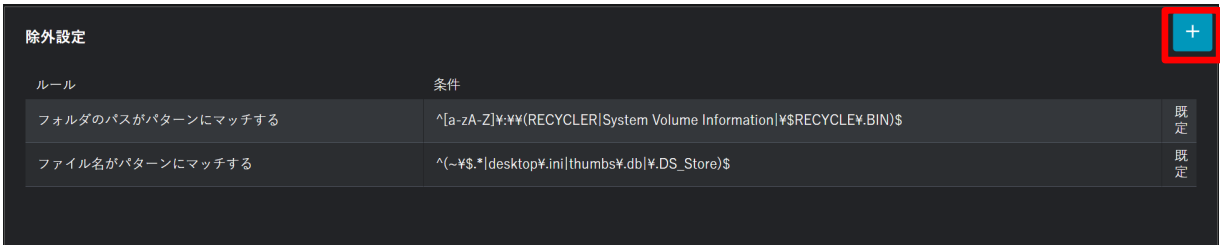

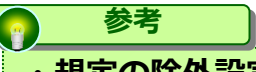

#### **・規定の除外設定**

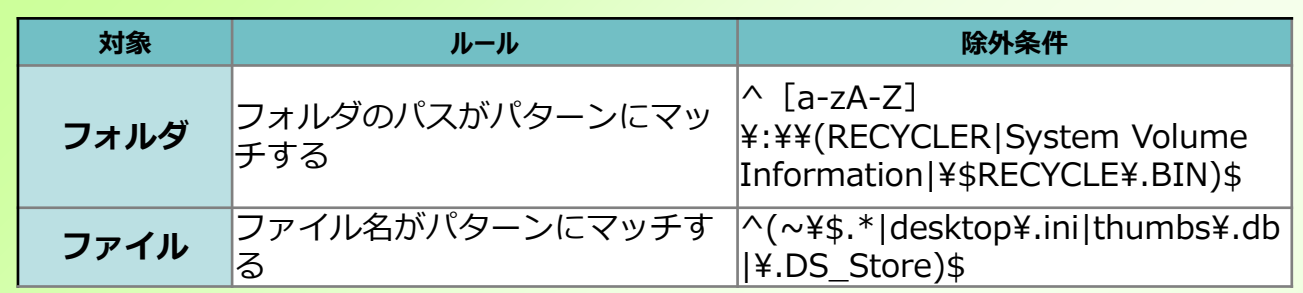

※「フォルダのパスがパターンにマッチする」の場合、フォルダのパスの条件に 該当する場合はデータ移行対象外となります。

「 ファイル名がパターンにマッチする」の場合、ファイル名の条件に該当する場合は データ移行対象外となります。

#### **・追加可能な除外設定**

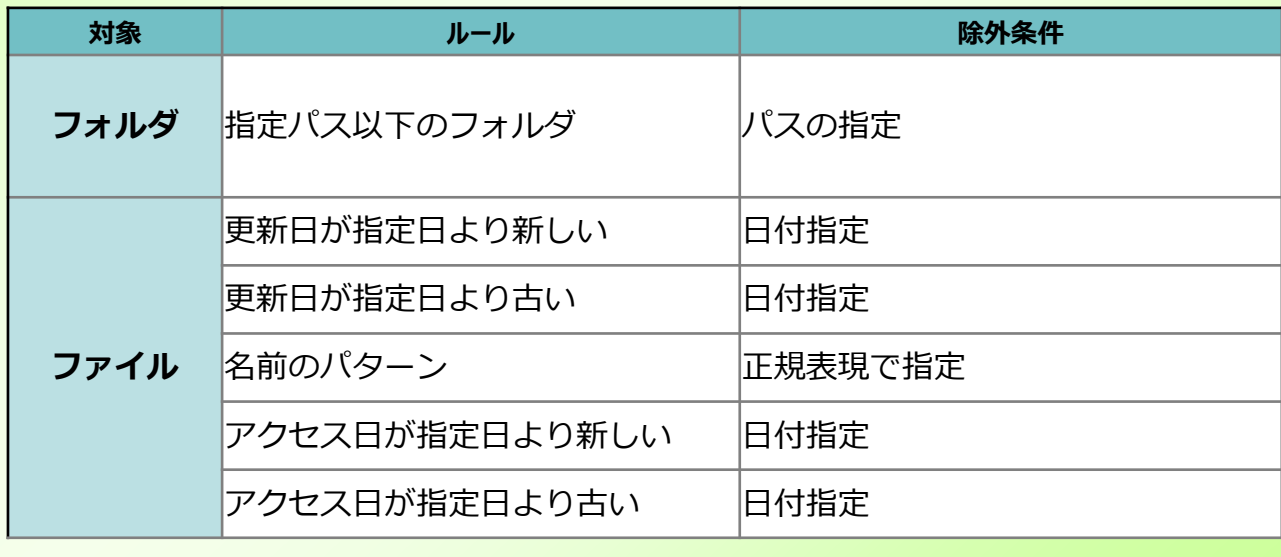

※ルールに該当した場合はデータ移行対象外となります

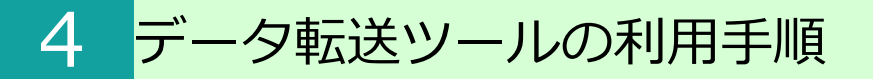

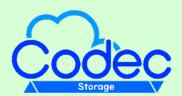

#### (5)データ転送ツールのクライアント設定

8.【次へ】をクリックします。

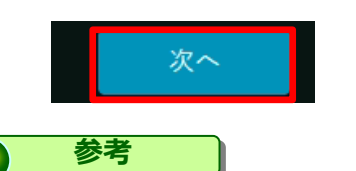

次の段階に進めるようになるまで【次へ】ボタンは表示されません。

9. ダッシュボードの画面に戻ります。データ転送が開始可能な状態になっています。

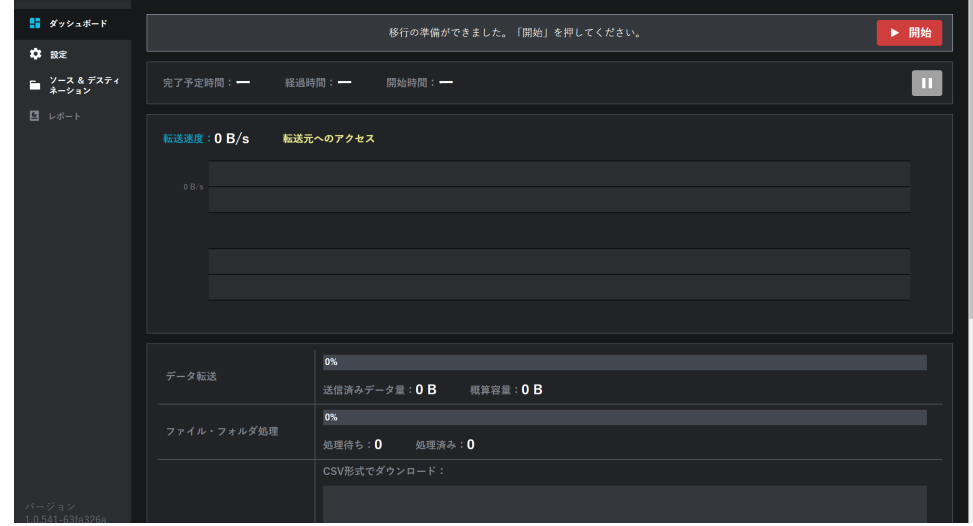

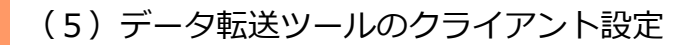

#### **! ここに注意**

転送先フォルダ内にファイルが存在する場合、 「転送先にある一部のフォルダは空ではありません。転送元と同期されるため、転送元に存在しないア イテムは削除されます。空ではない転送先フォルダ:」 の警告メッセージが表示されます。

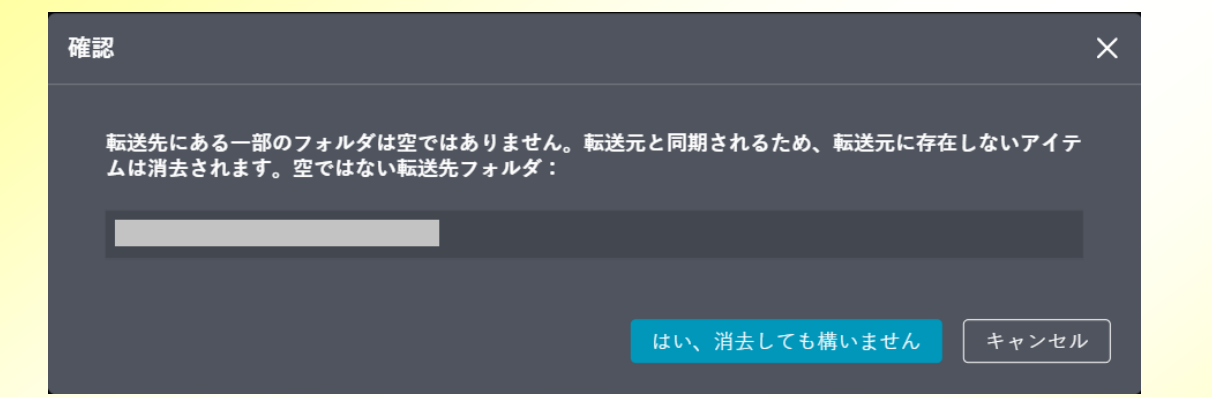

以下のように、移行元と移行先で差異(移行先にのみファイルが存在)がある状態でデータ転送ツール を実施すると、移行先の「ファイルC」は移行元に存在しないため、削除されてしまいます。 その為、データ転送ツールを利用する際には、移行先で新規作成やファイルアップロードはしない状態 で移行ください。

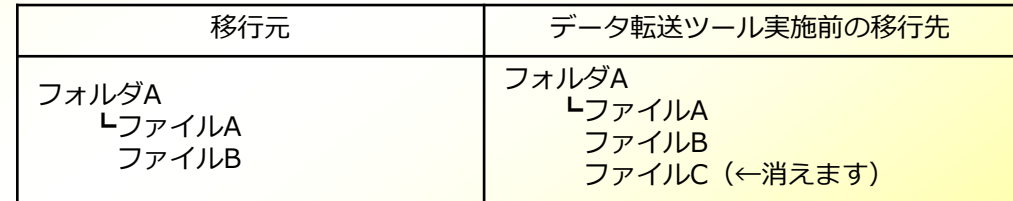

※上記の状態でデータ転送ツールを実施した場合、移行元には「ファイルC」が 存在しないため、移行後は「ファイルC」が削除されてしまいます。

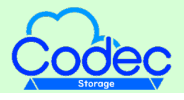

### (6)データ転送実行

1.**【開始】**ボタンをクリックします。

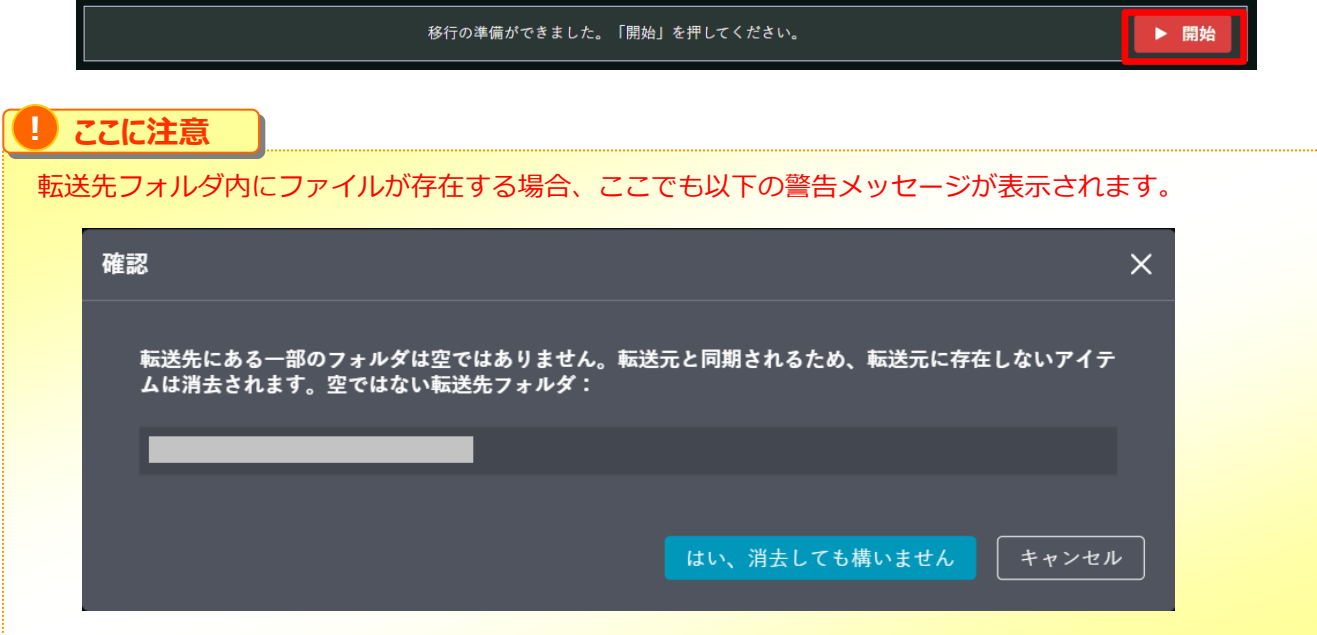

2. 転送が始まります。処理が終わるまで待ちます。

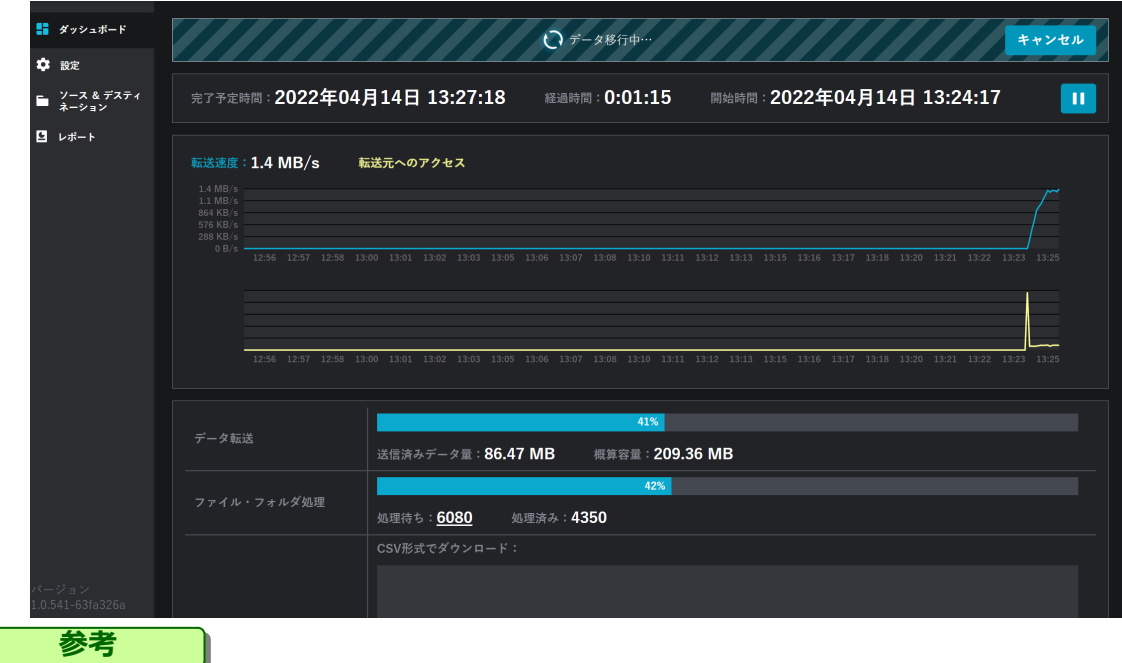

- 「送信済みデータ量」「概算容量」はあくまで処理対象の参考値となり、 データの変更等で変動します。
- 新たにファイルの追加/変更/削除があった場合、「処理待ち」の値が増加されます。
- データ移行中にネットワーク切断があっても、ネットワークを再接続したタイミングで 処理は続行されます。

### (6)データ転送実行

#### **! ここに注意**

データ移行中に「キャンセル」をした場合、 『移行がキャンセルされます。本当によろしいですか?』 メッセージが表示され、「OK」ボタンをクリックすると移行処理がキャンセルされます。 誤って移行をキャンセルした場合、処理を最初から実施する必要があります。

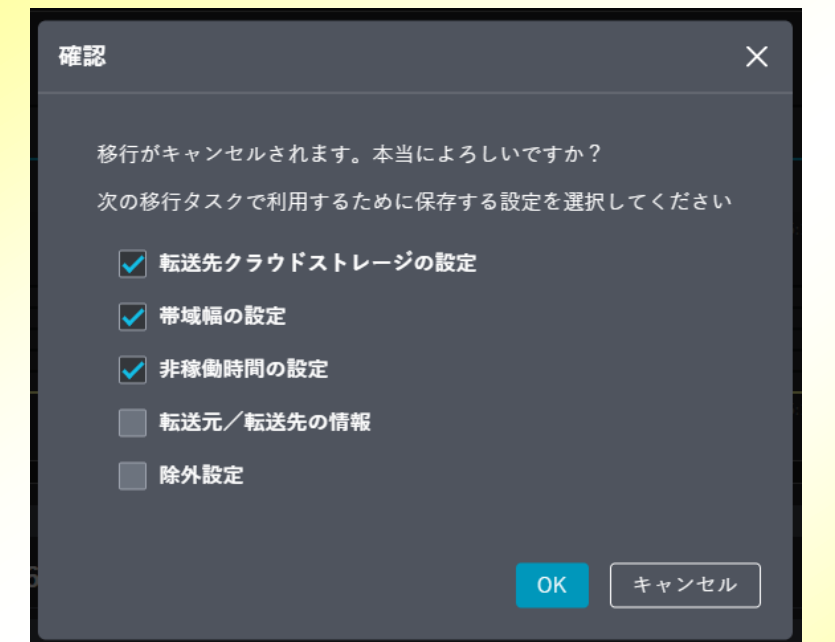

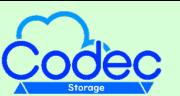

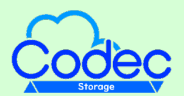

### (7)ファイナライズ処理

1.ファイナライズ処理では、データ差分を確認しております。 **【最終完了】**ボタンをクリックするまではデータ差分を確認しているため、新規にファイ ル追加/削除があっても転送先へデータ同期されます。

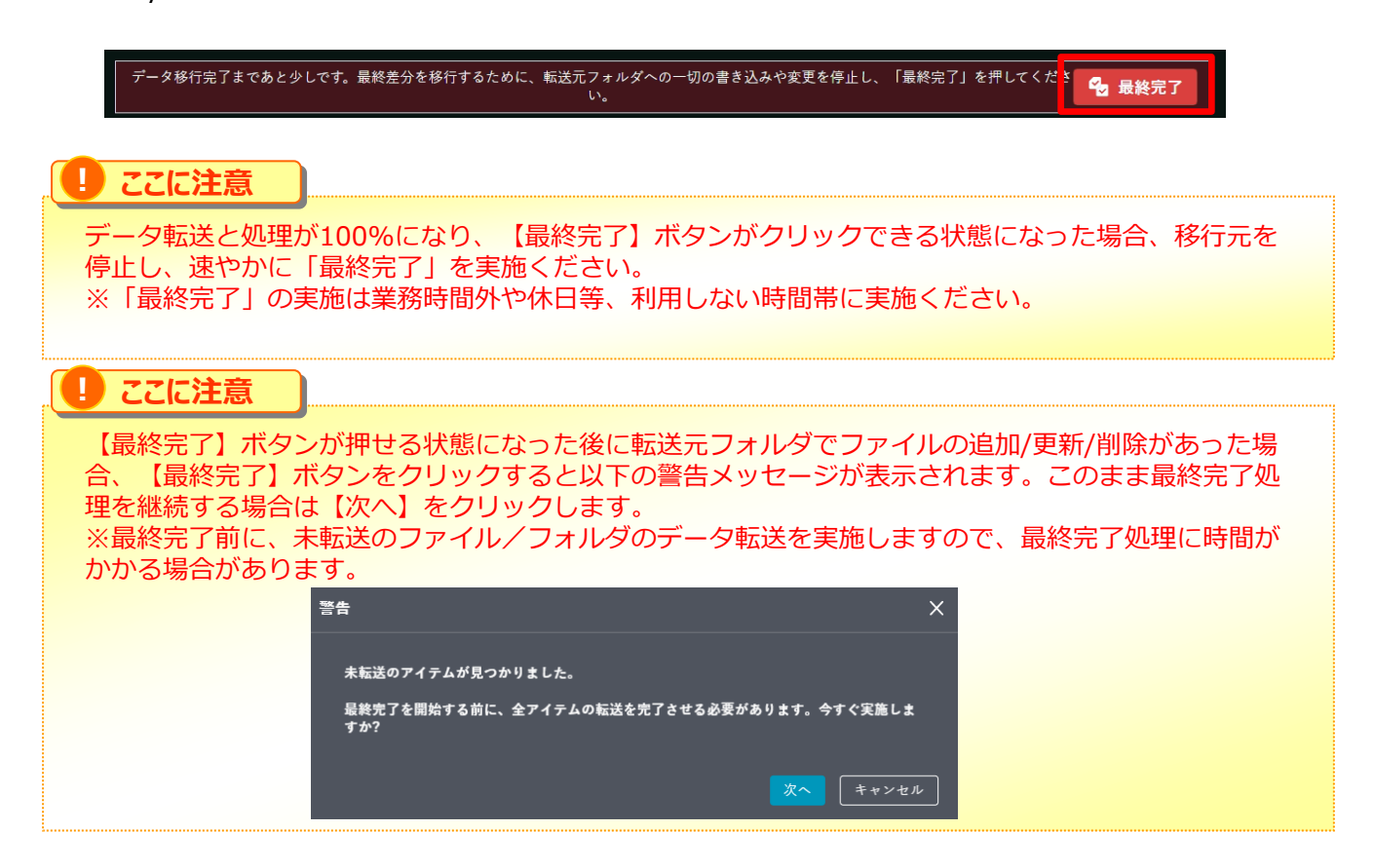

2.**【最終完了】**ボタンをクリック後は最終差分データ処理を実施します。

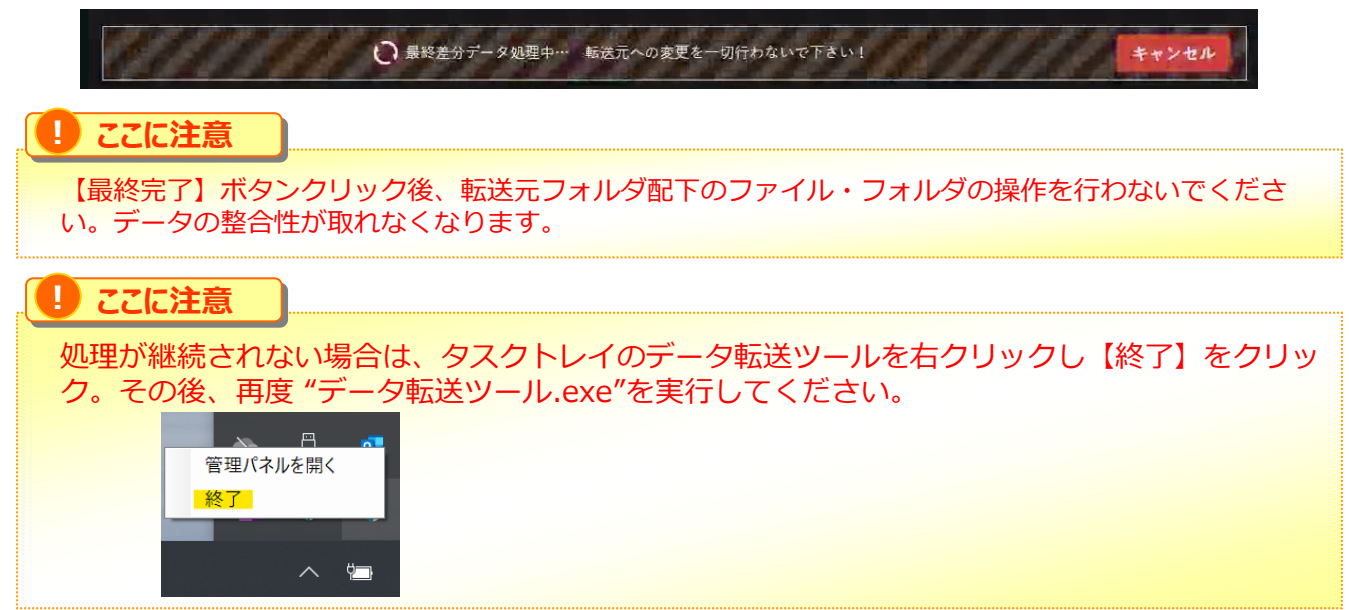

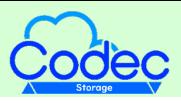

(7)ファイナライズ処理

**参考**

3.移行が完了すると、完了メッセージと共に、レポートが作成されます。

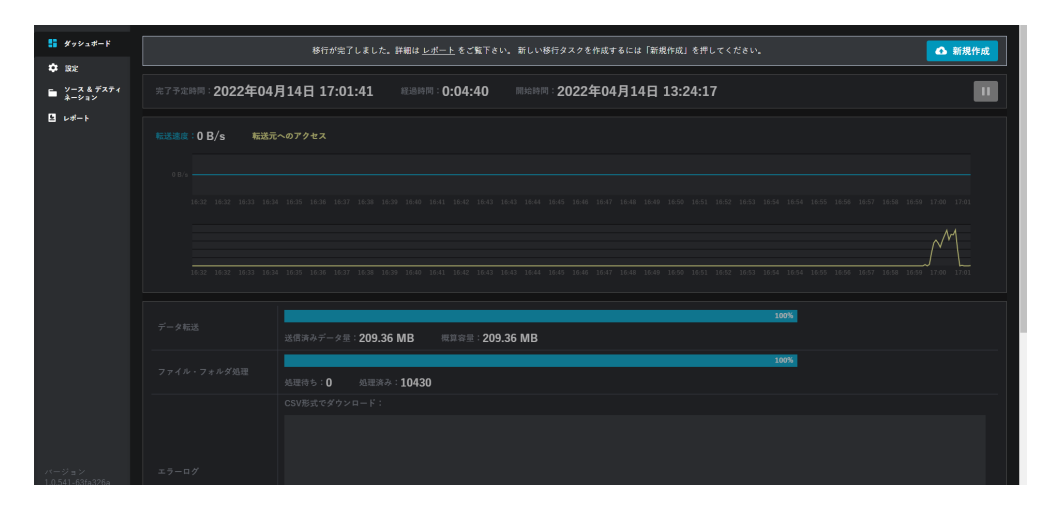

データ転送完了後に【新規作成】ボタンをクリックすると、現在入力している内容を 引き継ぐかどうかを確認するダイアログが表示されます。必要に応じてチェックを つけてから【OK】をクリックすると、次回のデータ転送の設定値入力を省略することが できます。

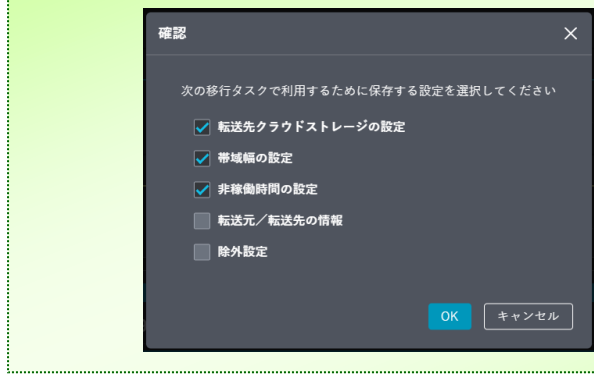

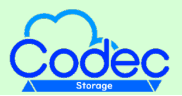

<span id="page-22-0"></span>1. レポートをクリックします。

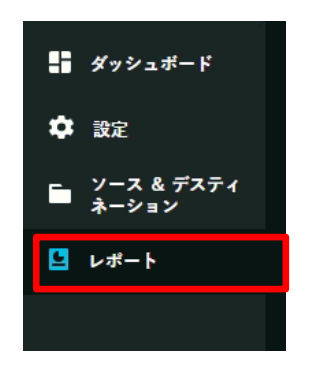

2. これまでのデータ転送の処理結果が表示されます。より詳しい内容を確認するため、 詳細レポートをクリックします。

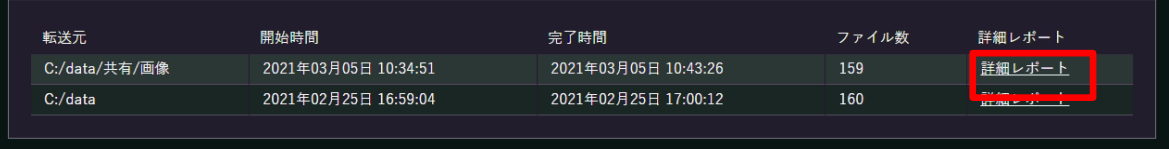

3.より詳細な内容が表示されます。ファイルごとの処理状況を見るため、ログファイル (CSV)をクリックします。

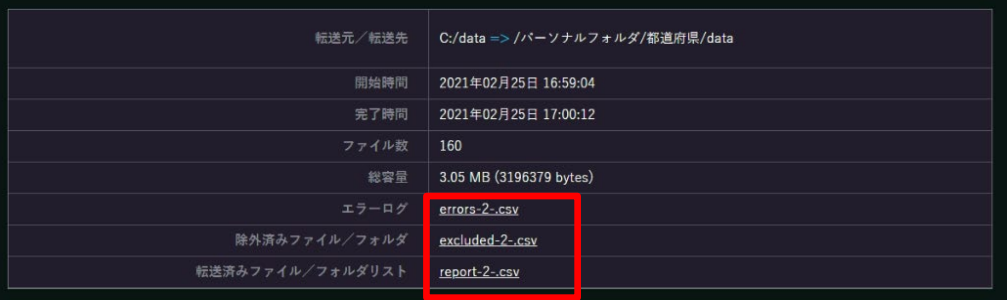

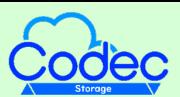

4.CSVファイルにファイルごとの処理結果が書かれています。必要に応じて解析してく ださい。

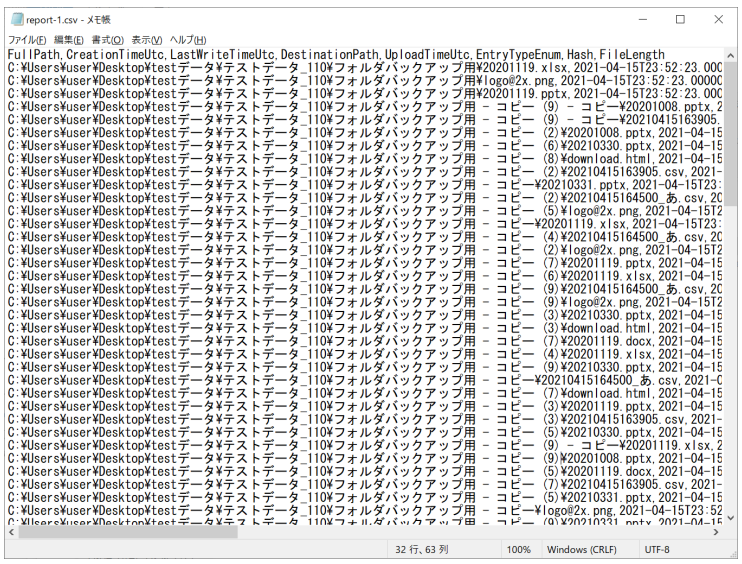

#### **Report-\*-.csv**

転送に成功したファイルの一覧が出力されます。

#### **Error-\*-.csv**

転送ができなかった場合、その原因についての情報が出力されます。

#### **Excluded-\*-.csv**

転送を行わなかったファイルの一覧が表示されます。

- ・エラーのために転送されなかったファイル
- ・除外設定に該当したファイル

#### **Final-Excluded-\*.csv**

ファイナライズ処理で転送を行わなかったファイル一覧が表示されます。

#### **参考**

csvファイルをExcelで開いて文字化けした場合、 データの取り込みで「元のファイル」を「65001: Unicode (UTF-8)」として読み込みください。

<span id="page-24-0"></span>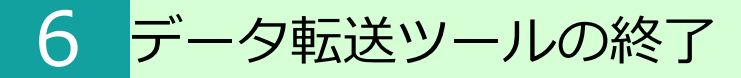

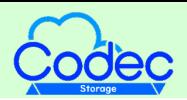

1.データ転送終了後、タスクトレイのデータ転送ツールを右クリックし【終了】をク リックします。

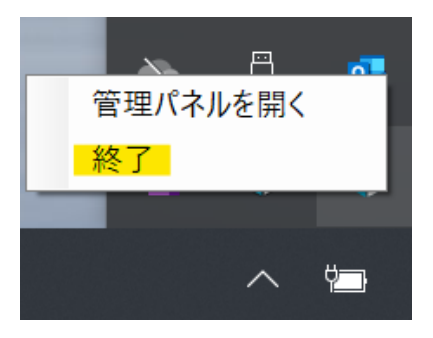

2. 終了確認がダイアログが表示されますので、【OK】ボタンをクリックします。

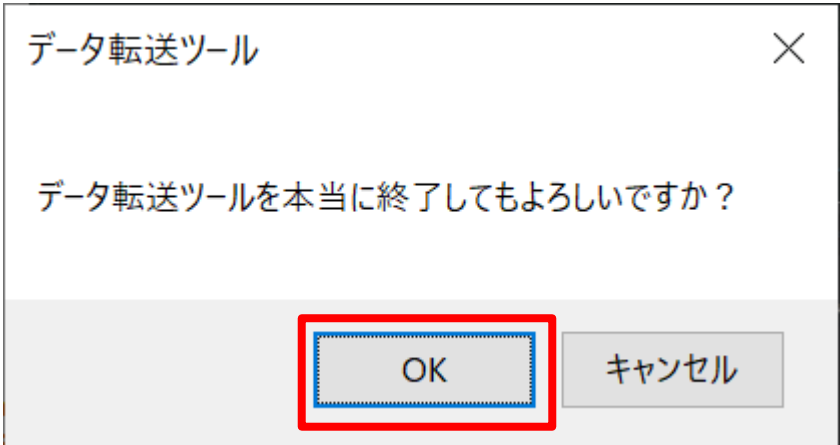

3.ブラウザの転送ツールの画面を閉じます。

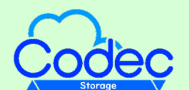

<span id="page-25-0"></span>データ転送ツールのよくあるエラーメッセージとその対応方法に関して説明します。

#### **! ここに注意**

■データ転送時の仕様、制限事項については、「3.データ転送に関連の ある本サービスの仕様 」を参照ください。

■エラーメッセージが英語表記のものはデータ転送ツールのバージョンが 古く、古いバージョンでのみ発生する事象もあります。 もし、古いバージョンをご利用の場合、最新版をダウンロードいただいた うえで、データ転送ツールを利用ください。

①『XXXXX にアクセスが拒否されました。』

転送元のファイルに対し、アクセス権がないエラーです。 数回リトライを繰り返した後、アクセス権がないファイルをスキップしたうえでデータ 転送の処理を継続します。

②『転送元の "XXXXX" ルートディレクトリが見つかりません。』

転送元のルートディレクトリ(転送元のトップフォルダ)が削除等で無くなった際に、 致命的なエラーとして処理が停止されます。 ※転送元のトップフォルダではなく、その配下のサブフォルダが無くなった際には、 データ転送の処理自体は継続されます。

③『致命的なエラー:XXXXX。』

データ転送処理が継続不可な場合に出力されるエラーです。 主に、

・転送元のルートディレクトリ(転送元のトップフォルダ)が削除等で無くなった ・転送先のフォルダに適切なアクセス権がない(例: 「閲覧」の一般フォルダロール) など、転送処理が進められないケースで発生し、エラーメッセージと同時にデータ転送 ツールの処理を停止します。

上記の場合、復旧したうえで「リトライ」を実施するか、「キャンセル」をして対応し たうえで開始処理から実施ください。 ※データ転送には、転送先フォルダに対し、「一般フォルダロール」にてサービス利用 開始時に用意している「編集」相当の権限が必要です。

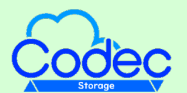

④『"XXXXX" ファイルをアップロードできませんでした。他のアプリケーションによっ て使用されているか、またはI/Oエラーが発生しました。』

データ転送中に転送元のファイルを開いていたことによるエラーメッセージです。 この状態ではデータ転送の処理は継続されますが、該当のファイルを開いた状態でデー タ転送が完了した場合、該当のファイルは転送対象外(スキップ)となります。

⑤『"転送元のファイル「XXXXX」と転送先のファイル「XXXXX」のバージョンの不一致 が検出されました(ハッシュ値XXXXX!= XXXXX)。新しいアップロードタスクが作成 されました。"』

「最終完了」ボタンが選択できる状態で、転送先の本サービス側で既にアップロードさ れたファイルを更新した場合、最終完了中に警告メッセージとして表示されます。 ※転送先で更新した内容は転送元のファイル状態に戻りますが、本サービスで変更した 内容はバージョンファイルとして残ります。データ転送処理は問題なく進みます。

⑥『"転送元のファイル「XXXXX」と転送先のファイル「XXXXX」(ID:X)の属性の不 一致が検出されました。"』

「最終完了」ボタンが選択できる状態で、転送先の本サービス側で既にアップロードさ れたファイルに対し、ハッシュ値が同じでファイルの属性が異なる(作成日、更新日な ど)場合に警告メッセージとして表示されます。 ※転送先で更新した内容は転送元のファイル属性状態に戻りますが、本サービスで変更

した内容はバージョンファイルとして残ります。データ転送処理は問題なく進みます。

⑦『"転送元のファイルシステム上で変更を検知しました("XXXXX" から "XXXXX" への 名前変更)。最終差分データの処理中に転送元への変更を一切行わないで下さい!"』

最終完了中に転送元のファイル名変更を行った際に表示されます。 ※データ転送処理は問題なく進みます。

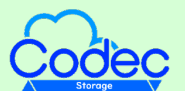

⑧『"クラウドストレージにアップロードしたアイテム "XXXXX" が見つかりません  $ID:XXXX$  "

「最終完了」ボタンが選択できる状態で、転送先の本サービス側でファイルが削除され てしまった際に出力されます。 ※データ転送処理は問題なく進みます。

⑨『クラウドストレージサービスが一時的に利用できません』

契約容量を超過もしくは、本サービス側で異常を検知した場合に出力されます。 契約容量を超過していない場合、本サービスが問題なく利用可能かご確認いただき、利 用出来ない場合はお問い合わせください。

⑩『ファイル "XXXXX" のサイズが最大サイズ XXXXX を超えているためアップロードで きません。』

1ファイルあたり10GBまでのファイル上限があります。 転送元でファイルのサイズ変更等してください。

⑪『"XXXXX" フォルダの直下に10000以上のファイルが含まれているため、"XXXXX"を アップロードできません。』

1フォルダに保存できるファイル数は10,000ファイルまでの制限があります。 転送元で1フォルダ内のファイル数を10,000ファイルまでに整理ください。

⑫『"XXXXX" フォルダの直下に1000以上のフォルダが含まれているため、"XXXXX"を アップロードできません。』

1フォルダに保存できるフォルダ数は1,000サブフォルダまでの制限があります。 転送元のフォルダを整理ください。

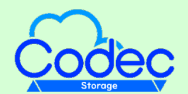

⑬『パス "XXXXX" が最大長さ XXXXX を超えているためアップロードできません。』

パス長の制限があります。 転送元のパス長を整理ください。

⑭『パス "XXXXX" が最大長さ XXXXX を超えているためアップロードできません。』

フォルダ階層の制限があります。 転送元のフォルダ階層を整理ください。

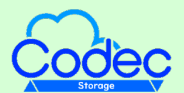

### **参考**

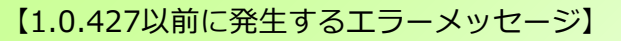

■ 『API exception: Fileforce.Core.Contracts.Exceptions.ServerCoreException : I/O communication problem.』

一時的にネットワークが不安定になる等、通信の問題が発生した際のエラーです。 データ転送ツールは、ネットワーク切断があっても、再接続されたタイミングで処理を継続します。

■ 『API exception: Fileforce.Common.WebApi.Client.ApiCommunicationException : Network communication has been aborted or timed out:』

ネットワーク接続が不安定な場合などに、通信がタイムアウトした際に出力されるエラーです。 本エラーについては一般的なエラーであり、定期的に出力されるケースもあります。

■ 『Probably hanging task XXXXX with Id: XXXXX in execution more than hour.』

データ転送時の動作が長く実行されている際に出力されるメッセージです。 大容量なファイルサイズがある場合に出力される可能性があります。 1.0.563以降をダウンロードのうえ、再度、実施ください。

■ 『For file XXXXX calculated different local "XXXXX" and remote "XXXXX" hashes , file could be load with errors.』

転送元にあるファイルのハッシュ値と、本サービスにアップロードしたファイルの ハッシュ値が異なる場合に発生するエラーです。 主に、以下のようなケースで発生します。

- ・転送元にあるファイルをデータ転送中に編集した場合
- ・転送元のハードディスクやファイルシステムが壊れている場合
- ・転送先の本サービス側のファイルをデータ転送中に他ユーザが更新した場合

■ 『Could not find a part of the path 'XXXXX'.』

フォルダ/ファイルが削除された際に出力されるメッセージです。